Zoom 入室について

(1) Zoom アプリのインストール方法 ※アップデートも(1) ①~⑤ の方法で可能

①検索サイトで「zoom us」と検索をして、Zoom のサイトを押す

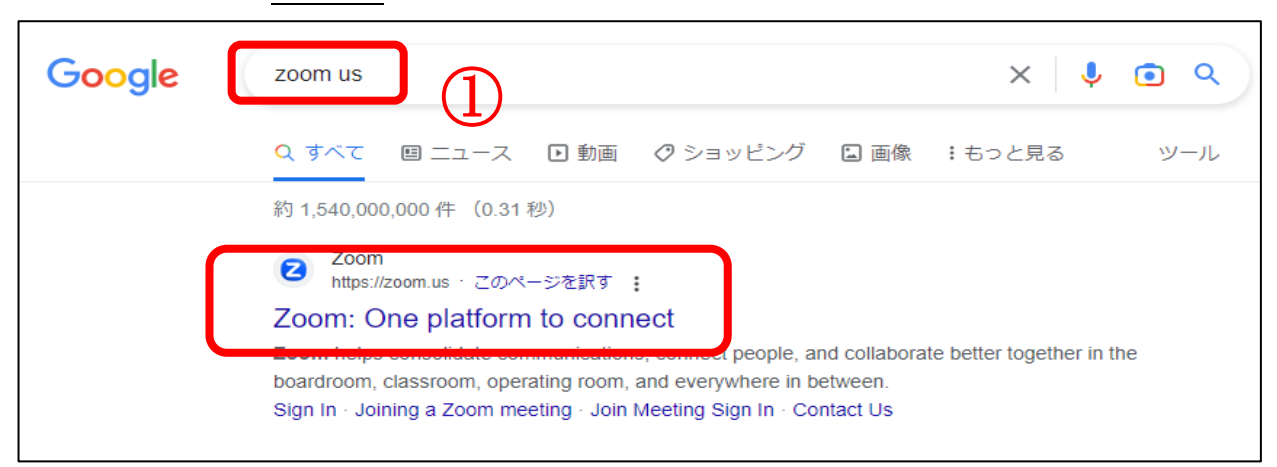

注意!検索後、「広告」と出ている検索結果は違うサイトに行ってしまうので、下の方を探してください

②Zoom のホームページの一番下までスクロール

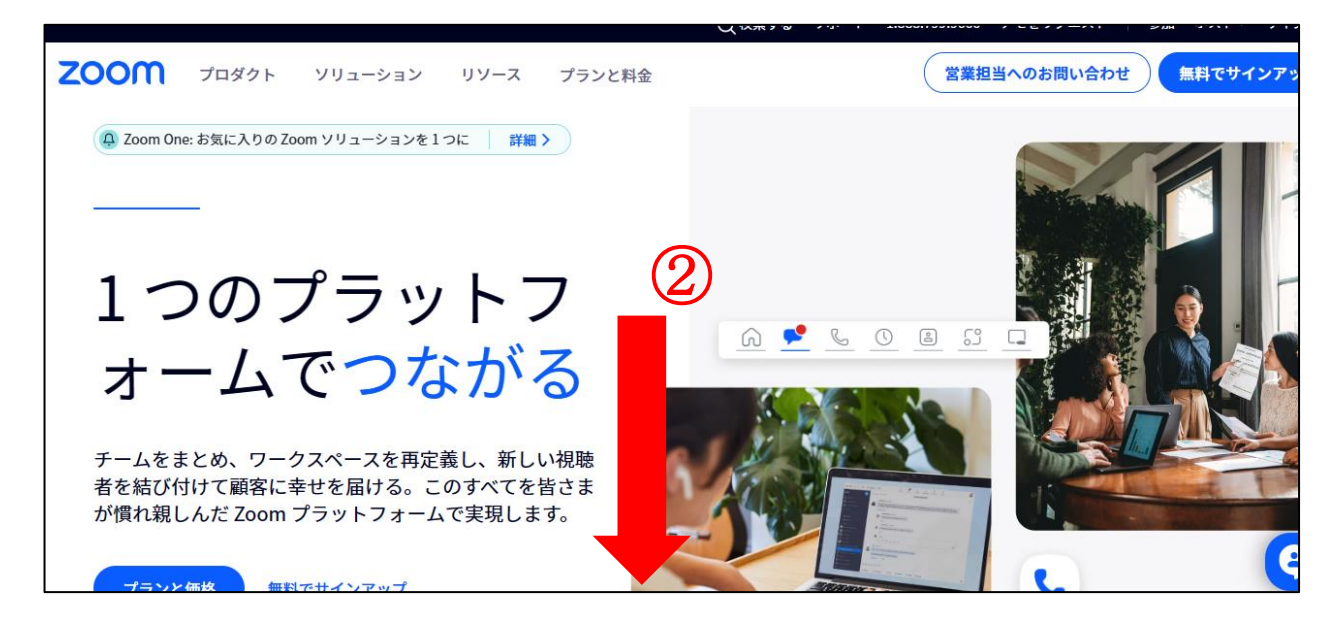

## ③ダウンロードを押す

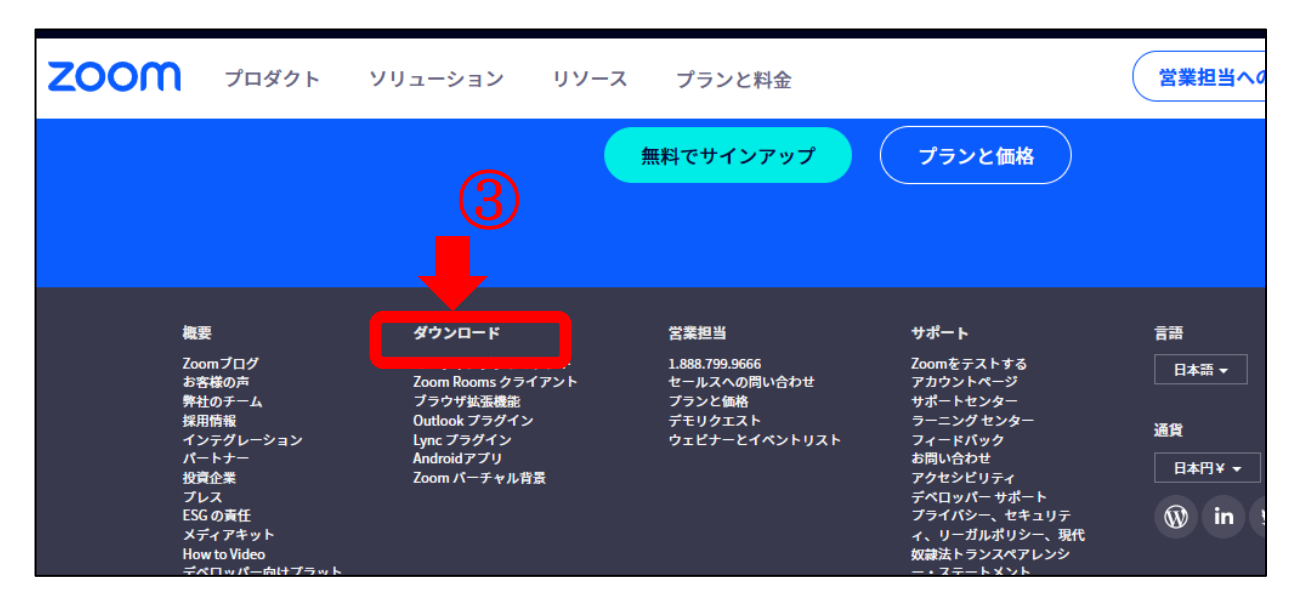

④Zoom のダウンロードセンターで「Zoom Workplace desktop app」をダウンロード

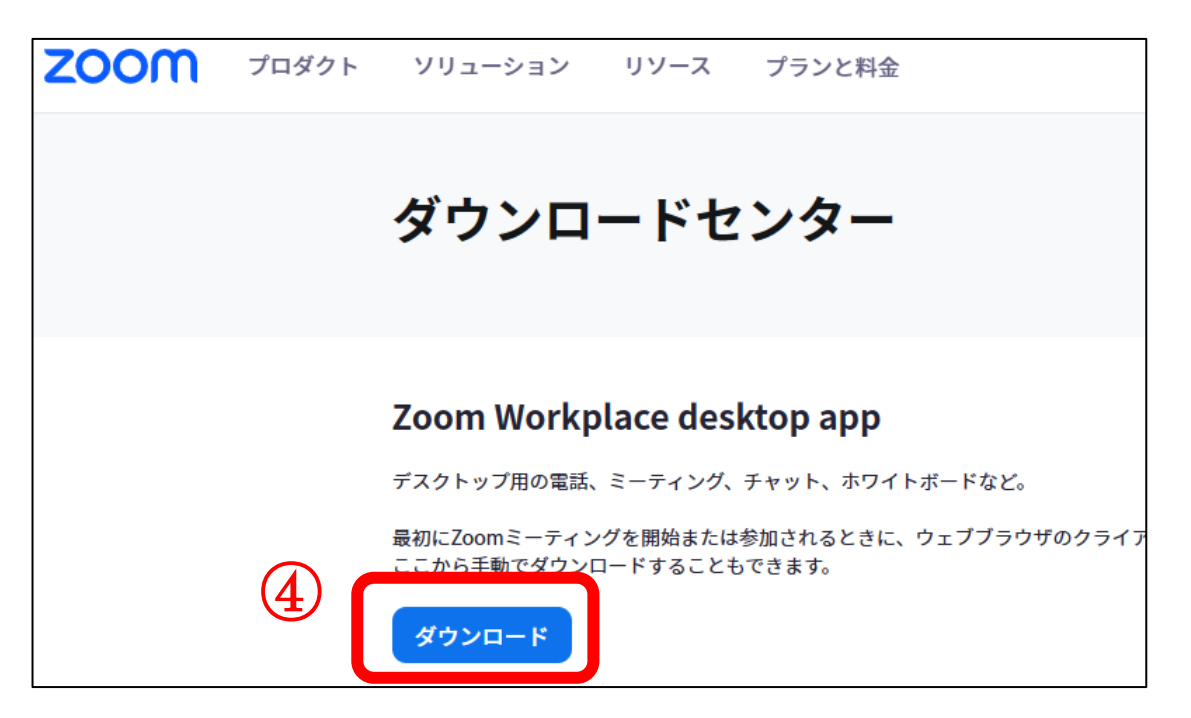

⑤画面の右上、もしくは左下に現れる「ZoomInstallerFull.exe」を押す

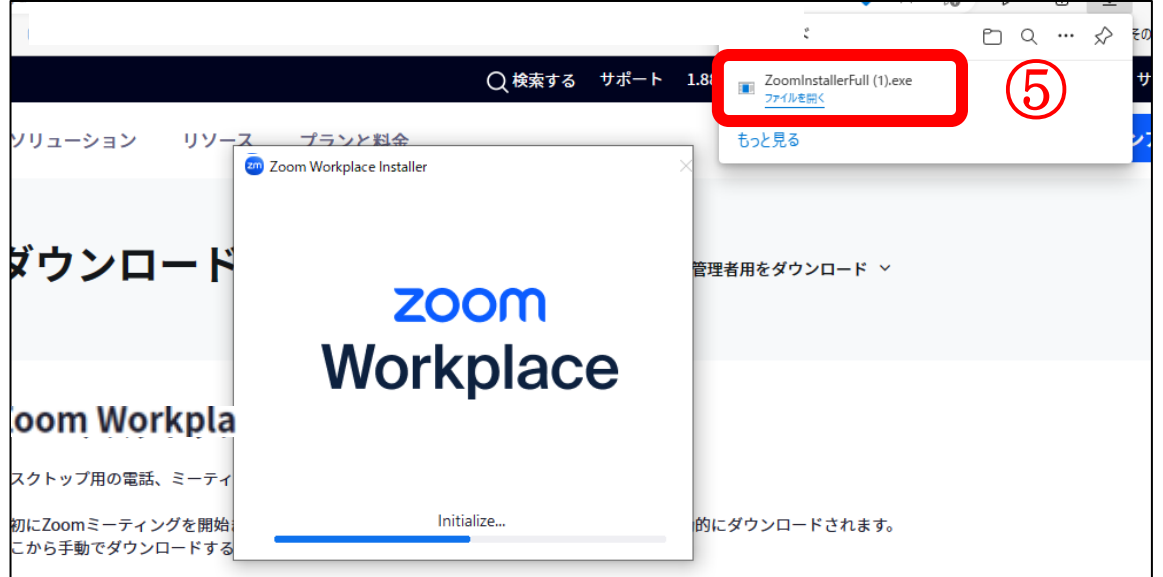

## ⑥Zoom アプリがインストールされ、以下の場所へ保存

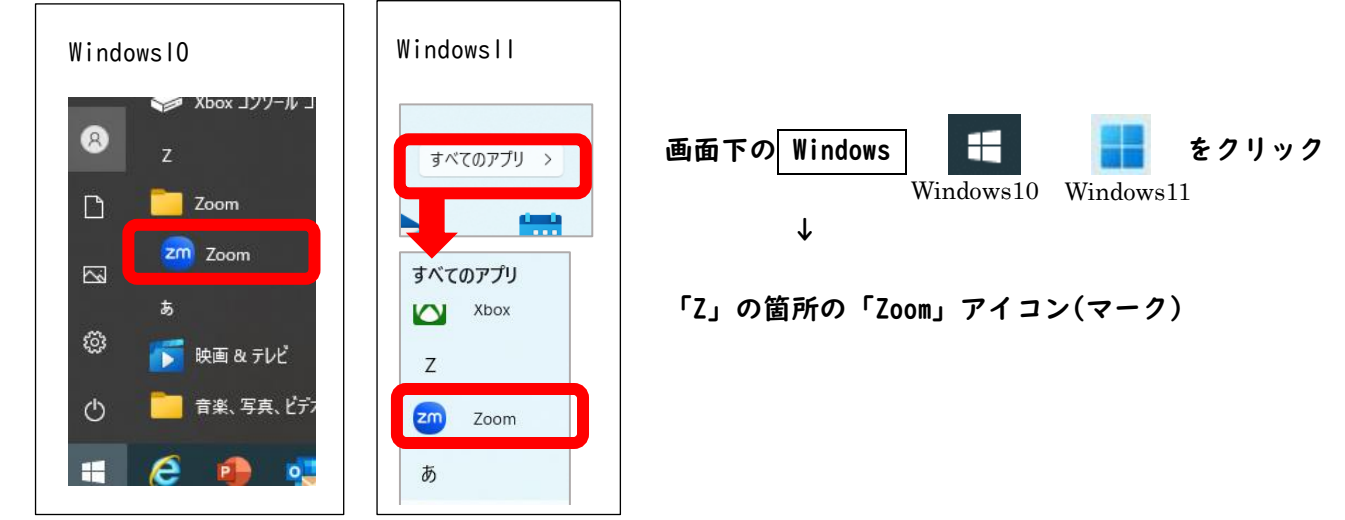

(2) 当日の準備(入室準備時に行う事)

- ① 「Zoom」のアプリを立ち上げる
- ② ミーティングに参加 を押す 注意!「サインイン」、「サインアップ」ではない!
- ③ ミーティング ID(11 桁数字)を半角数字で入力
- ④ 氏名 (漢字) を入力し、参加 を押す

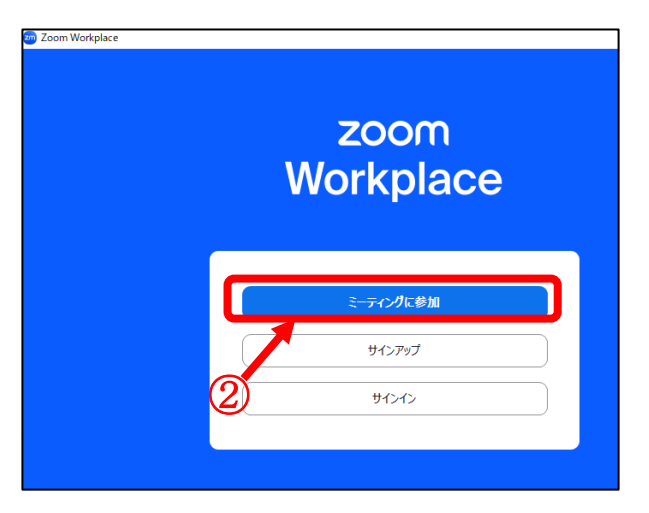

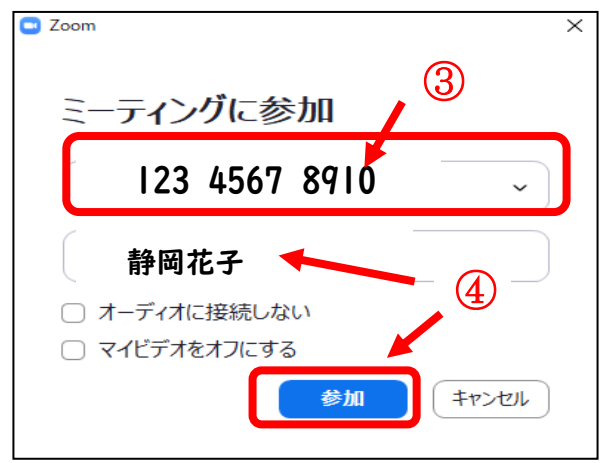

⑤ パスコードを半角数字で入力し、 ミーティングに参加 を押す

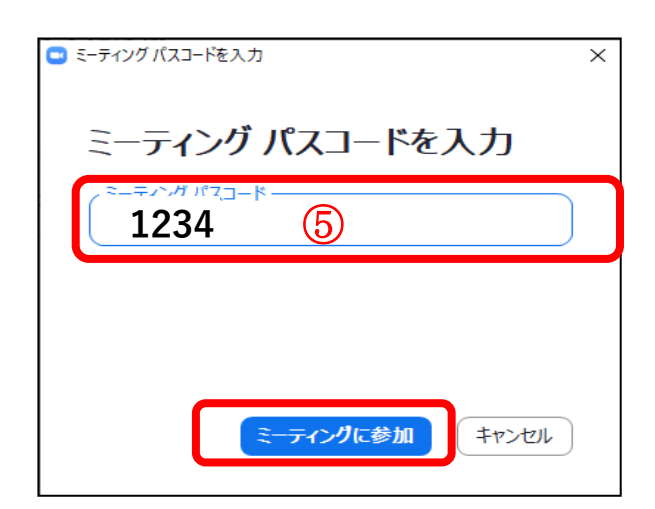

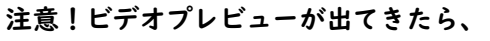

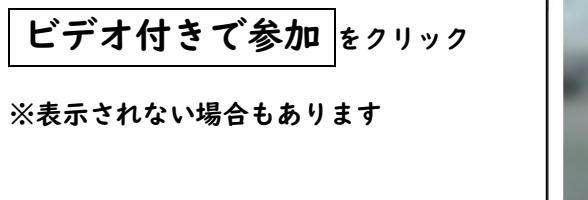

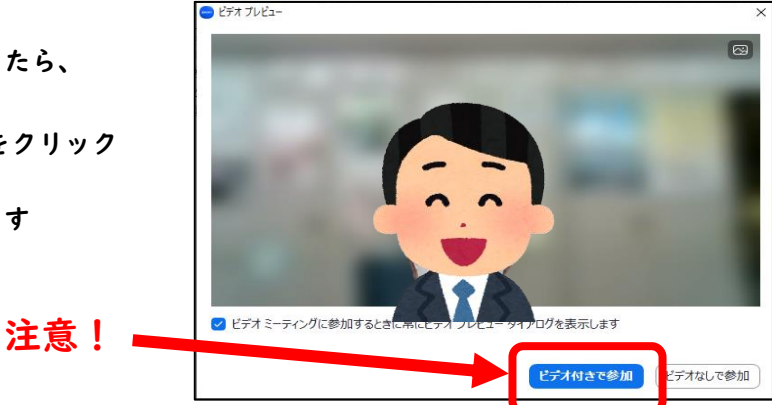

⑥ この画面が出たら、入室開始時刻まで待つ

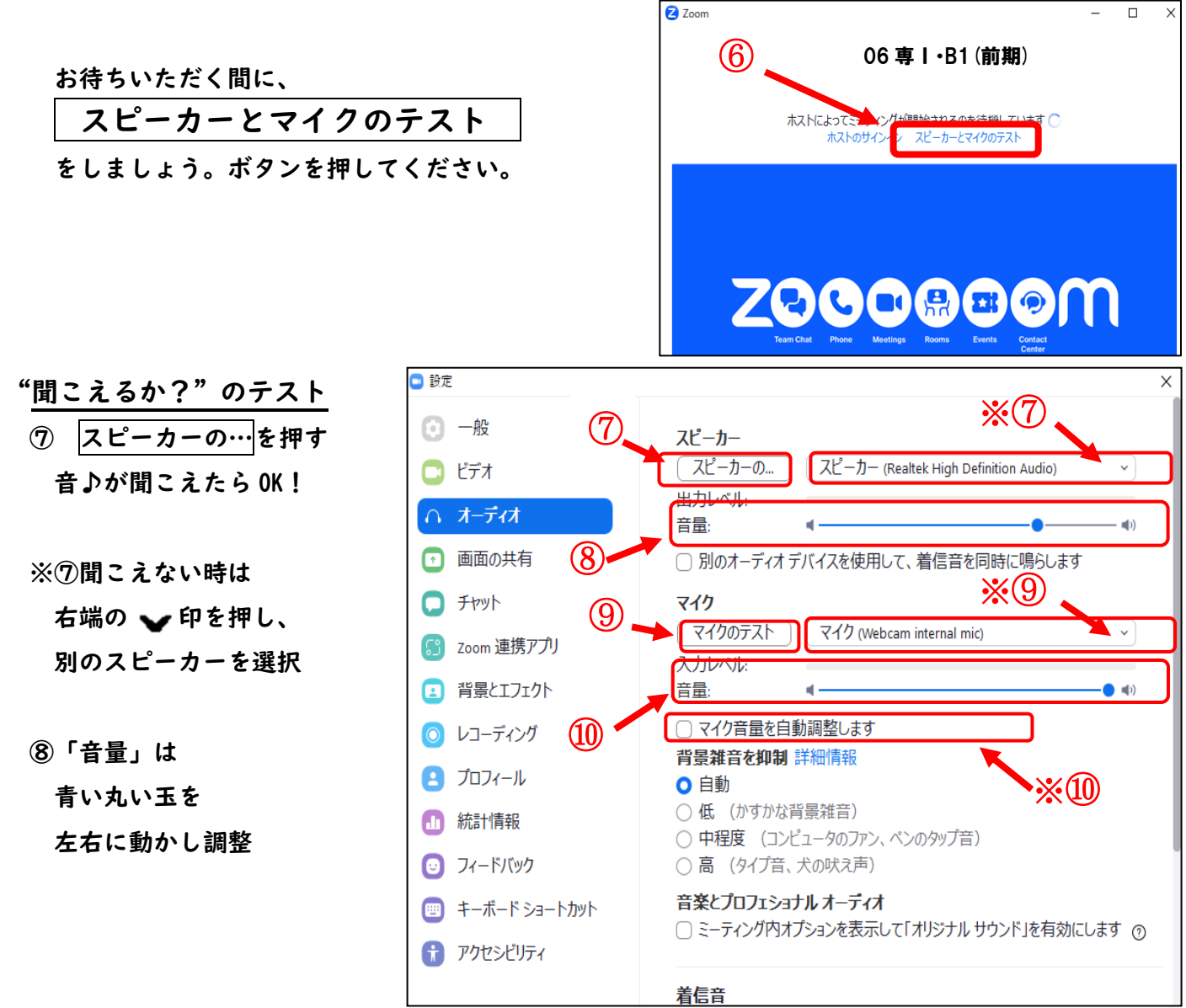

"自分の声が伝わるか?"のテスト

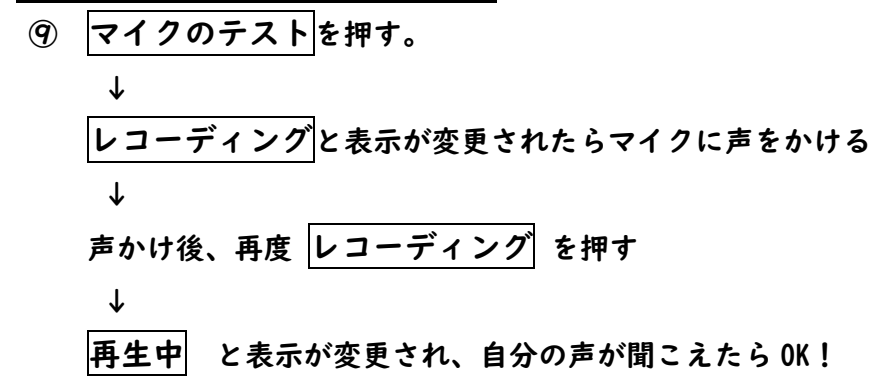

※の聞こえない時は右端の ■ 印を押し、別のマイクを選択

⑩「音量」の青い丸い玉は、一番右端に設定(相手に聞こえやすくなる) ※⑩マイク音量の自動調節 にチェックがされていると、青い丸い玉は動きません

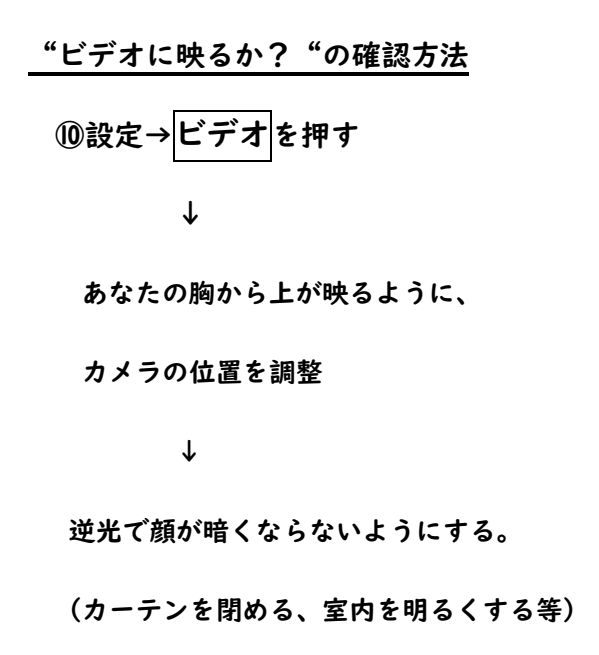

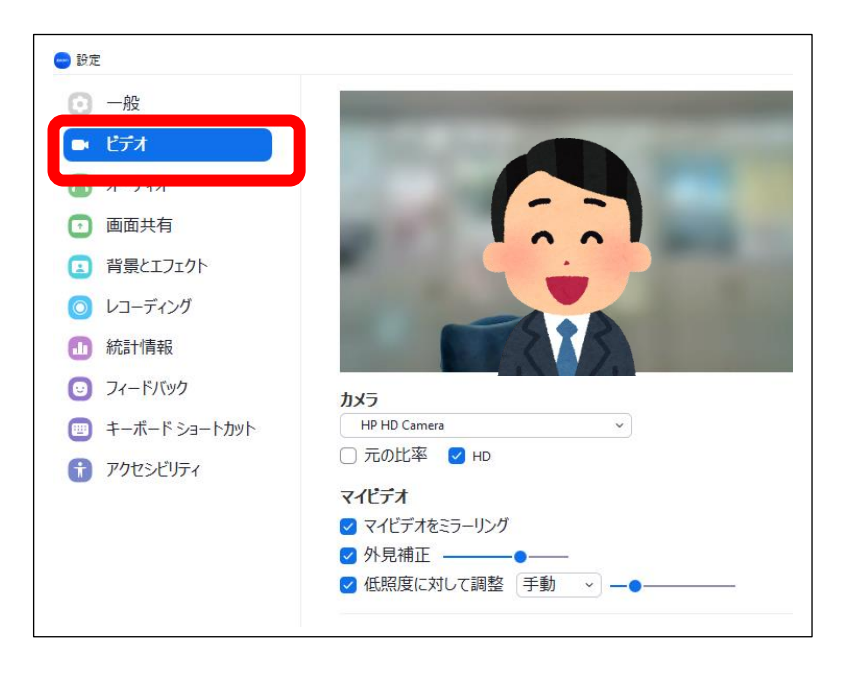

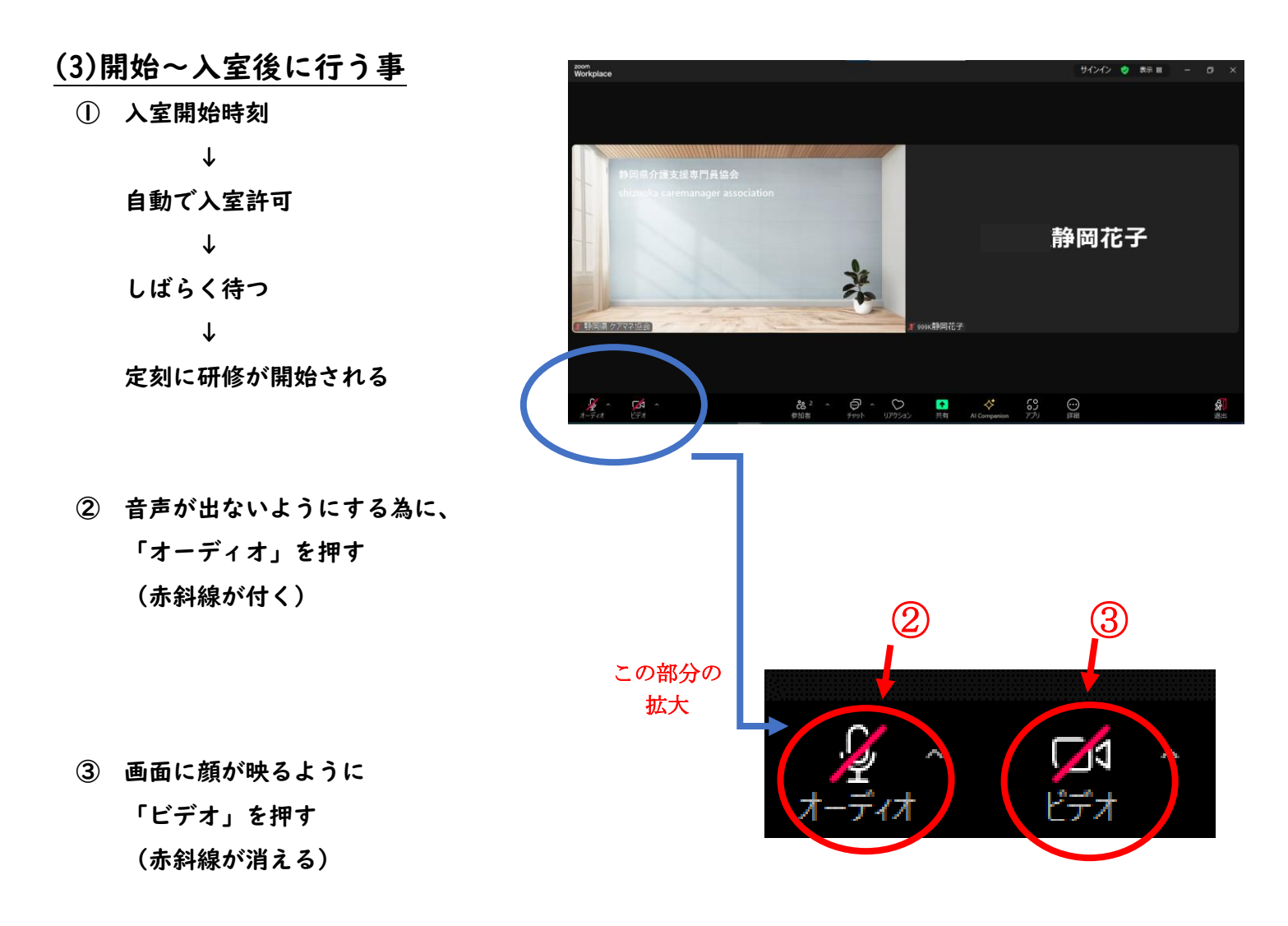

※②「オーディオ」ではなく、「オーディオに接続」と表示されている場合

■オーディオに接続 1)「オーディオに接続」を押す 2)「コンピュータオーディオに参加する」を押す コンピュータオーディオに参加する 3)「オーディオ」の表示に変わる **P** IQ ◯ミーティングへの接続時に、自動的にコンピュータでオーディオに接続

※画面の見え方

- 1)「オーディオ」 \*画面左下のマイクのマーク
	- ・「オーディオ」に赤斜線 →音声が出ない (マイク使用不可) ・「オーディオ」に赤斜線なし →音声が出る

(マイク使用可)

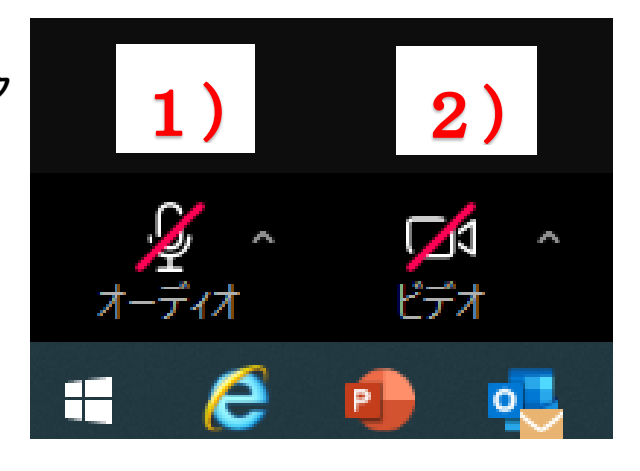

2)「ビデオ」 \*画面左下のビデオカメラのマーク

 ・「ビデオ」に赤斜線 →自分の顔が映らない (相手に見えていない) ・「ビデオ」に赤斜線なし →自分の顔が映っている

(相手に見えている)

- サインイン ♥ 表示 Ⅲ 静岡花子 菜 ④ 999k静岡花子  $\sqrt{4}$  $\mathbb{C}$   $\sim$   $\mathbb{C}$   $\sim$   $\mathbb{C}$  $\frac{1}{1}$ **PSP**  $\bigodot$
- ④ Zoom を終了したい時は、 右下の 退出 を押す

ア、パソコンのアップデートについて

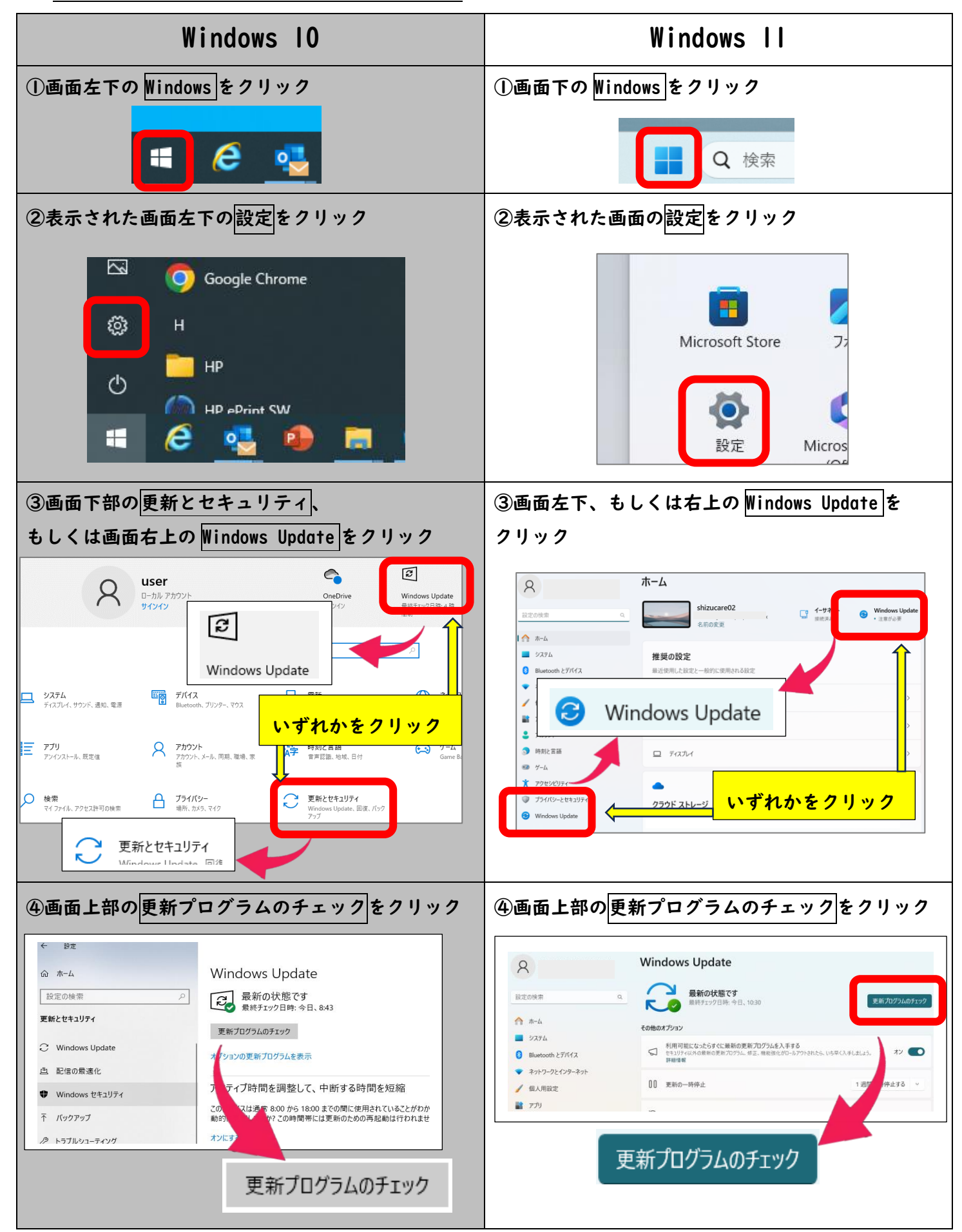

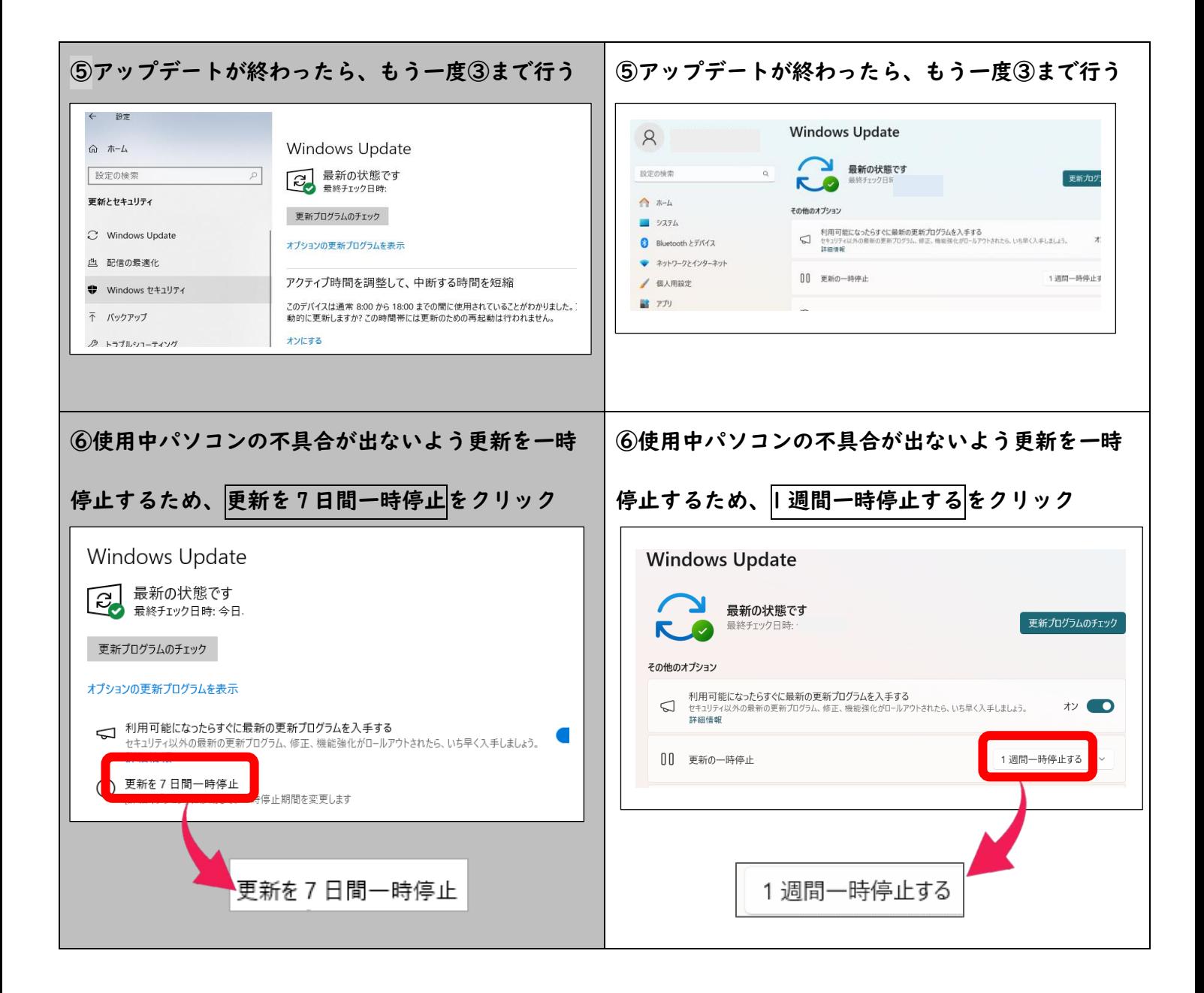

イ、Zoom アプリのアップデートについて

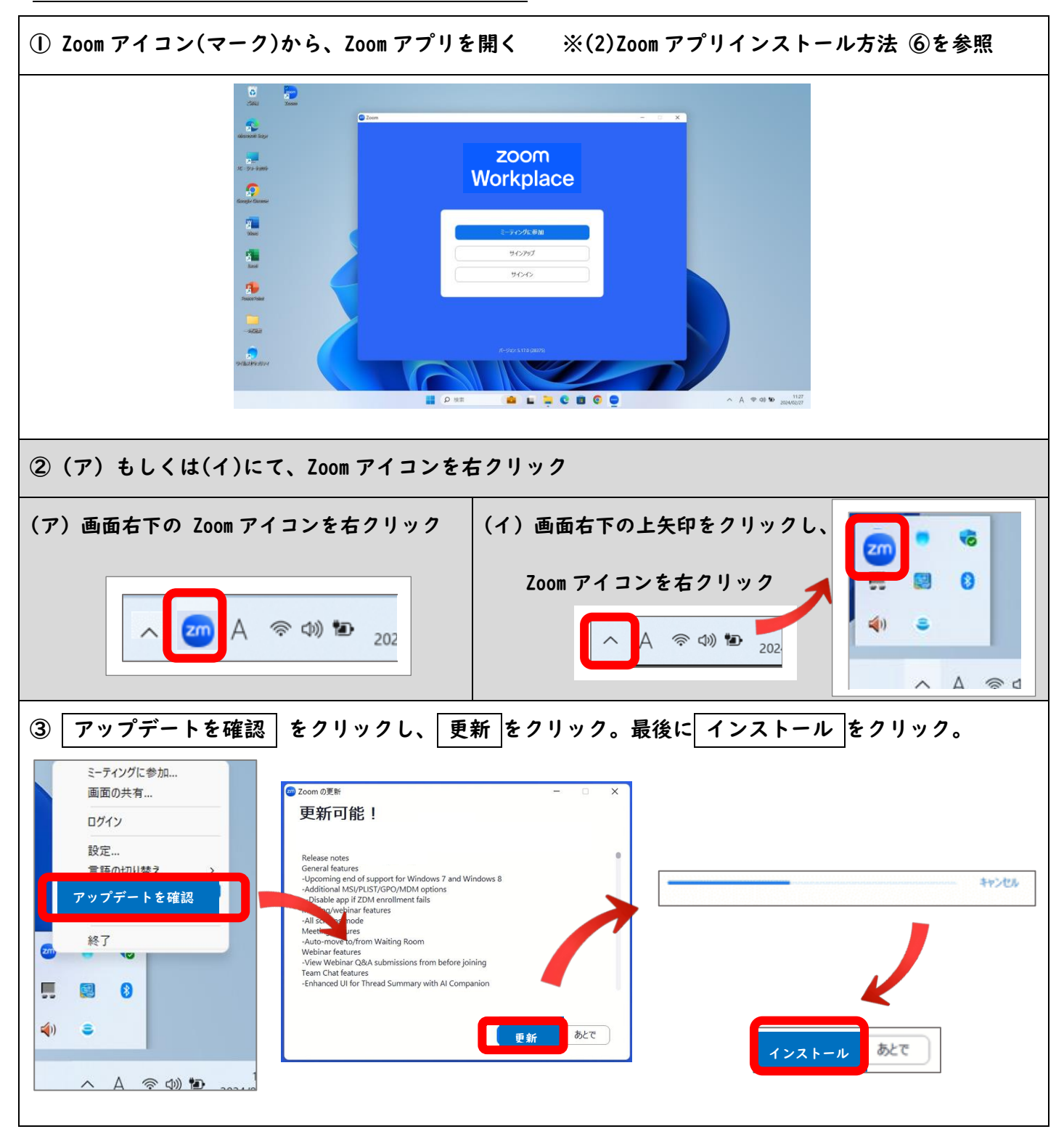

※「(1)Zoom アプリインストール方法」①~⑤を行っても、同様にアップデートができます。

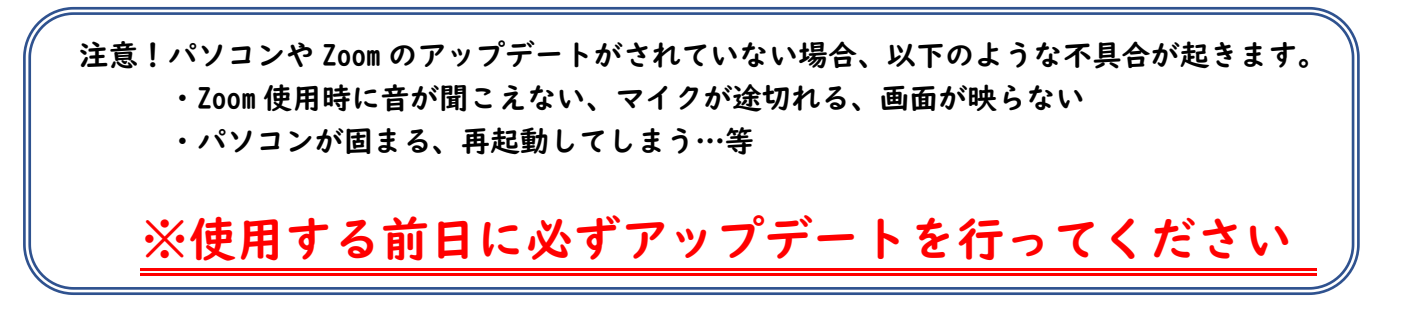